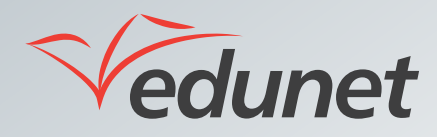

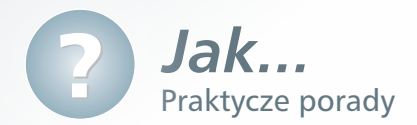

## *Jak opublikować w systemie artykuł?*

Aby opublikować w systemie nowy artykuł, należy:

- **1.** Zalogować się na stronie www.eduportal.umt.tarnow.pl.
- **2.** Z lewego menu wybrać lokalizację, w której artykuł ma się znaleźć (np. dział aktualności znajdujący się w witrynie klasowej).
- **3.** W lewym górnym rogu ekranu kliknąć **Akcje witryny** i wybrać pozycję **Nowa strona**.

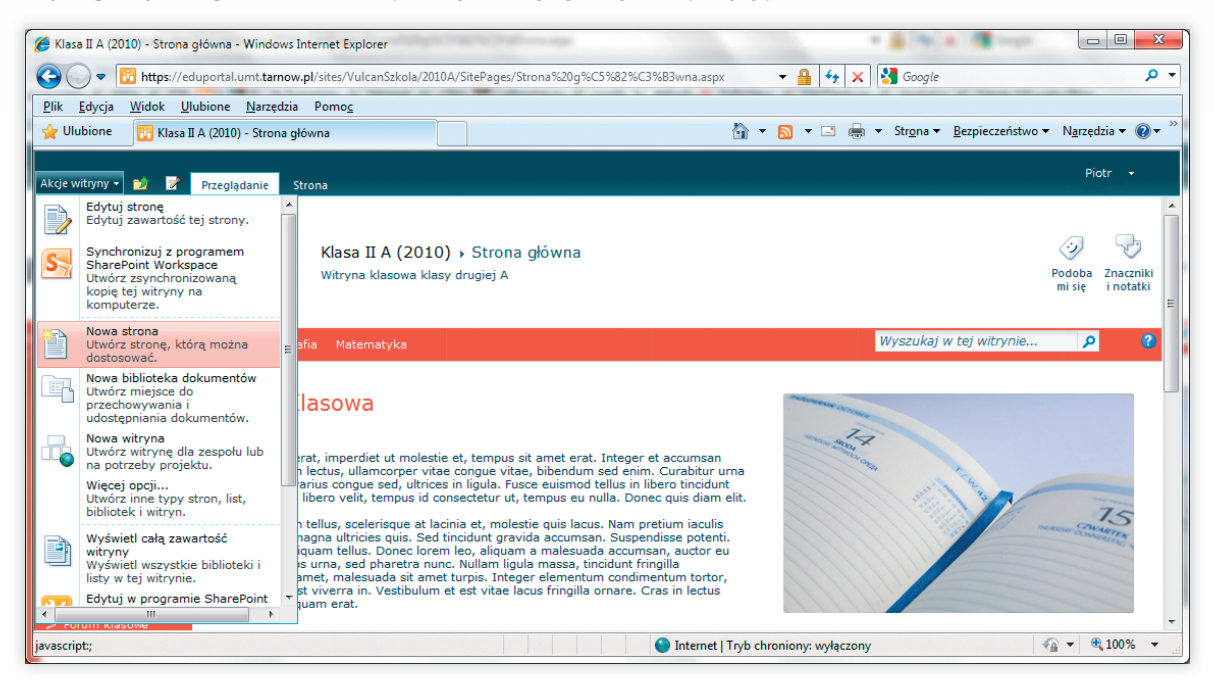

**4.** W wyświetlonym oknie wpisać nazwę nowej strony i kliknąć przycisk **Utwórz**.

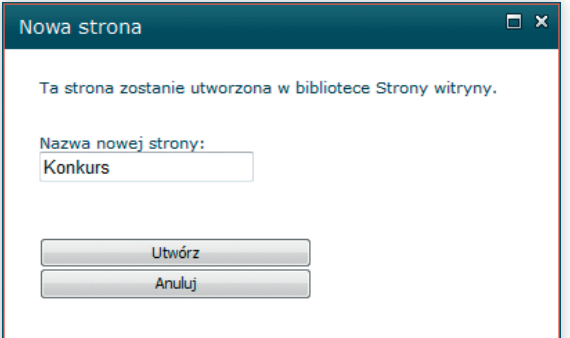

**5.** Korzystając z opcji znajdujących się na zakładkach Formatowanie tekstu i Wstawianie należy przygotować stronę z aktualnością, dodając tekst, obrazy, tabele, łącza do innych stron, pliki i inne potrzebne elementy.

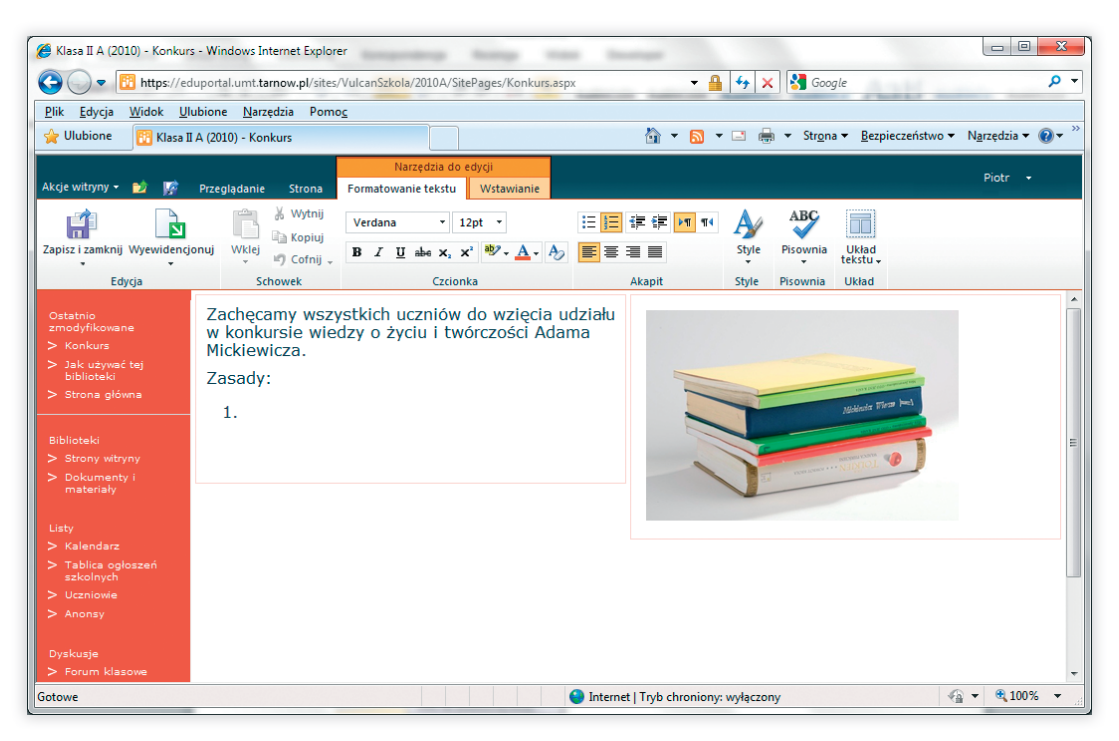

Osoby, które są biegłe w posługiwaniu się językiem HTML mogą przygotować całą stronę korzystając z opcji **HTML / Edytuj źródło HTML**.

- **6.** Po zakończeniu prac nad nową stroną, należy kliknąć przycisk **Zapisz i zamknij**.
- **7.** Przygotowania właśnie strona zostanie wyświetlona na ekranie.